## Покупки в магазине

**Вводная лекция для работы в Microsoft Excel**

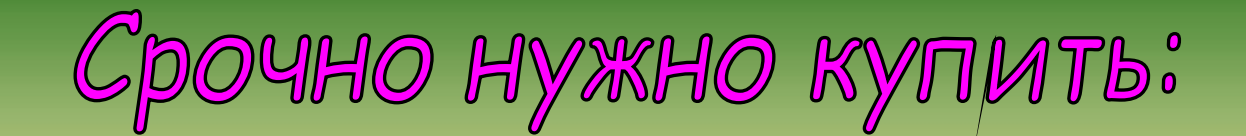

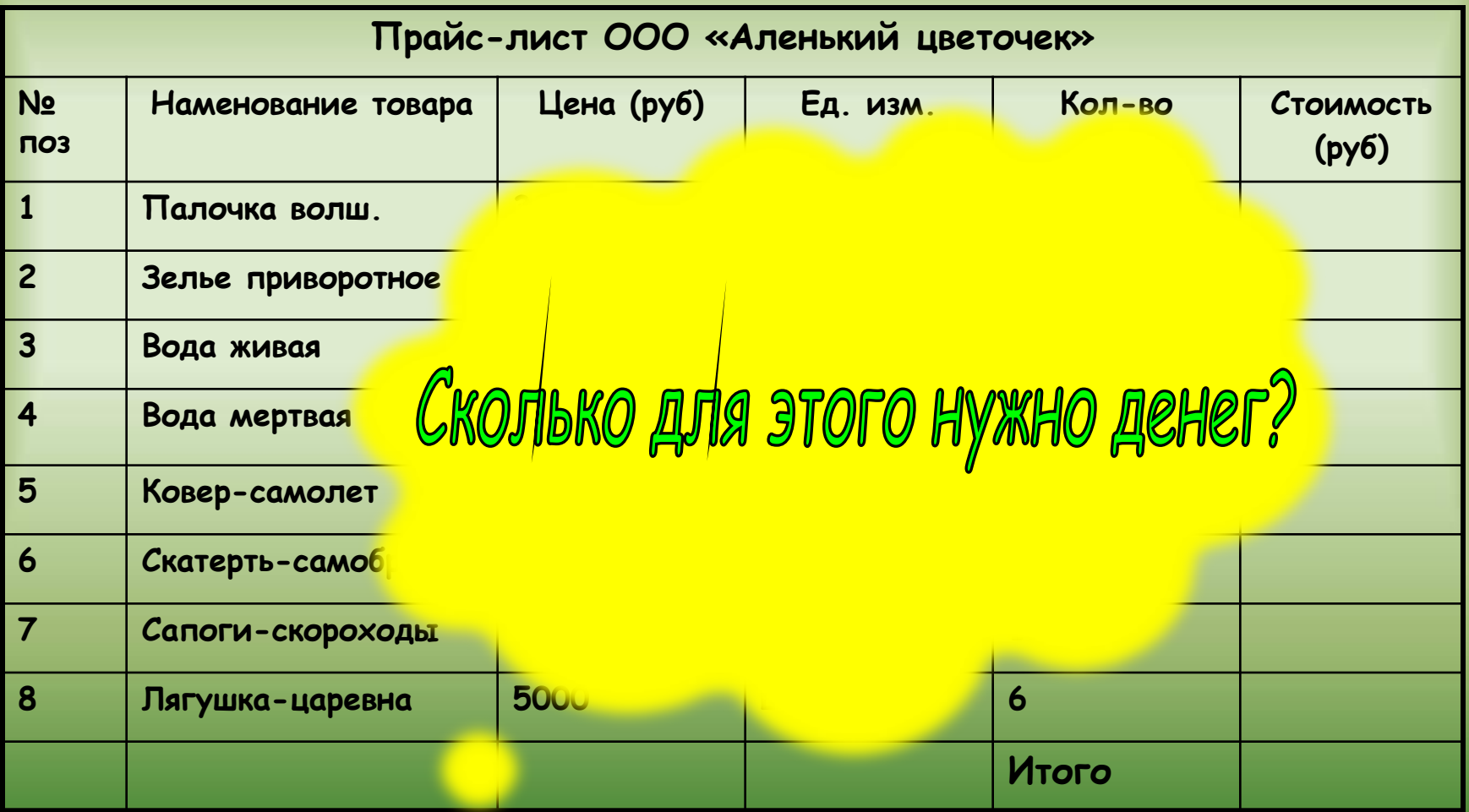

# Kak komnetatep momet nomoye pewpate эту задачу? С помощью какой программы? Excel - электронные таблицы!

### **Назначение EXCEL**

- **1. Автоматизация вычислений**
- **2. Наглядное представление данных в графическом виде**
- **3. Моделирование различных процессов**

#### **Основные элементы рабочего окна EXCEL**

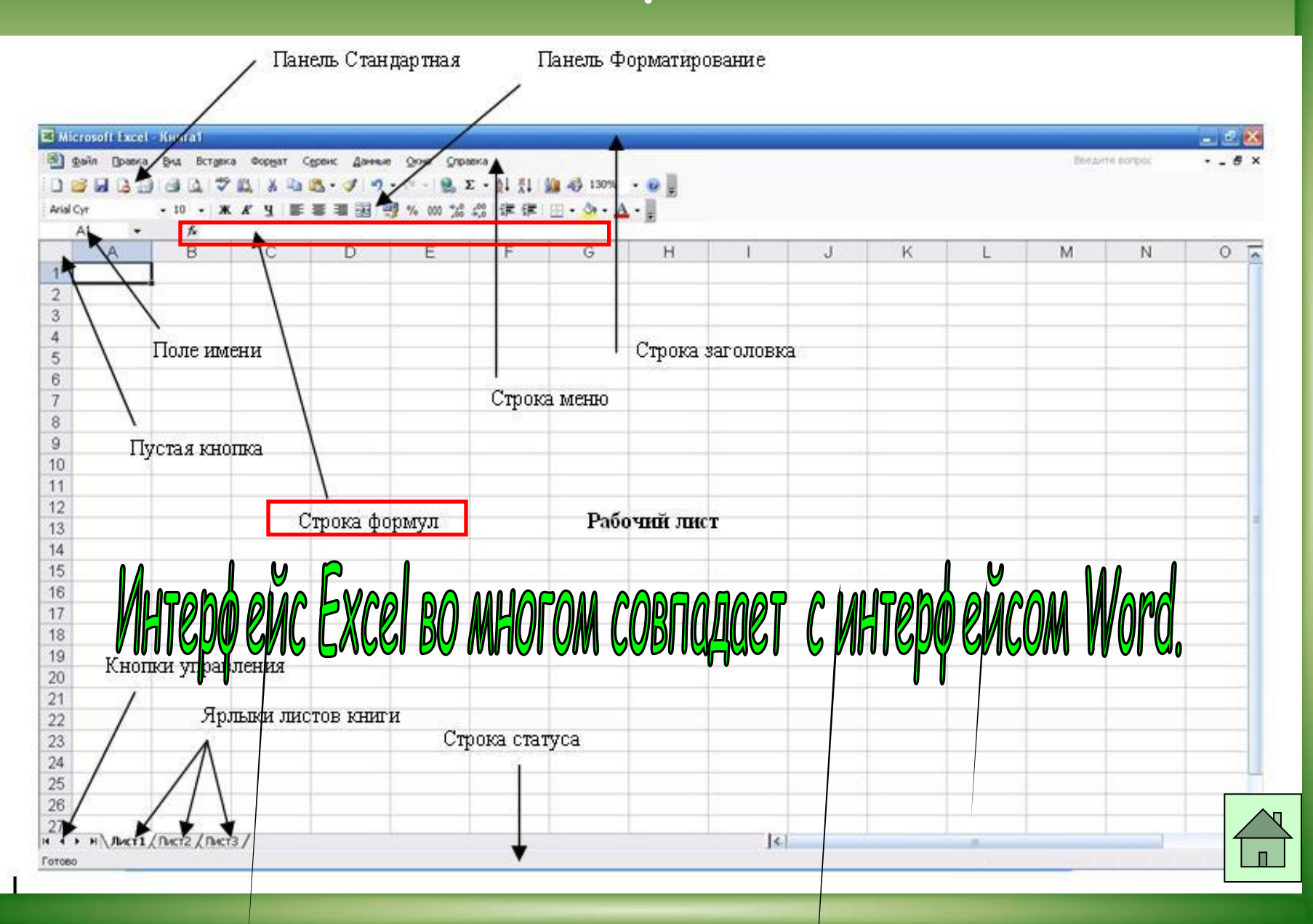

#### **Как решить нашу задачу:**

- **1. Основные объекты Основные объекты Excel**
- **2. Ввод данных**
- **3. Автозаполнение**
- **4. Границы ячеек**
- **5. Ввод формул**
- **6. Форматирование ячеек**

## OCHOBHЫе Объекты Excel

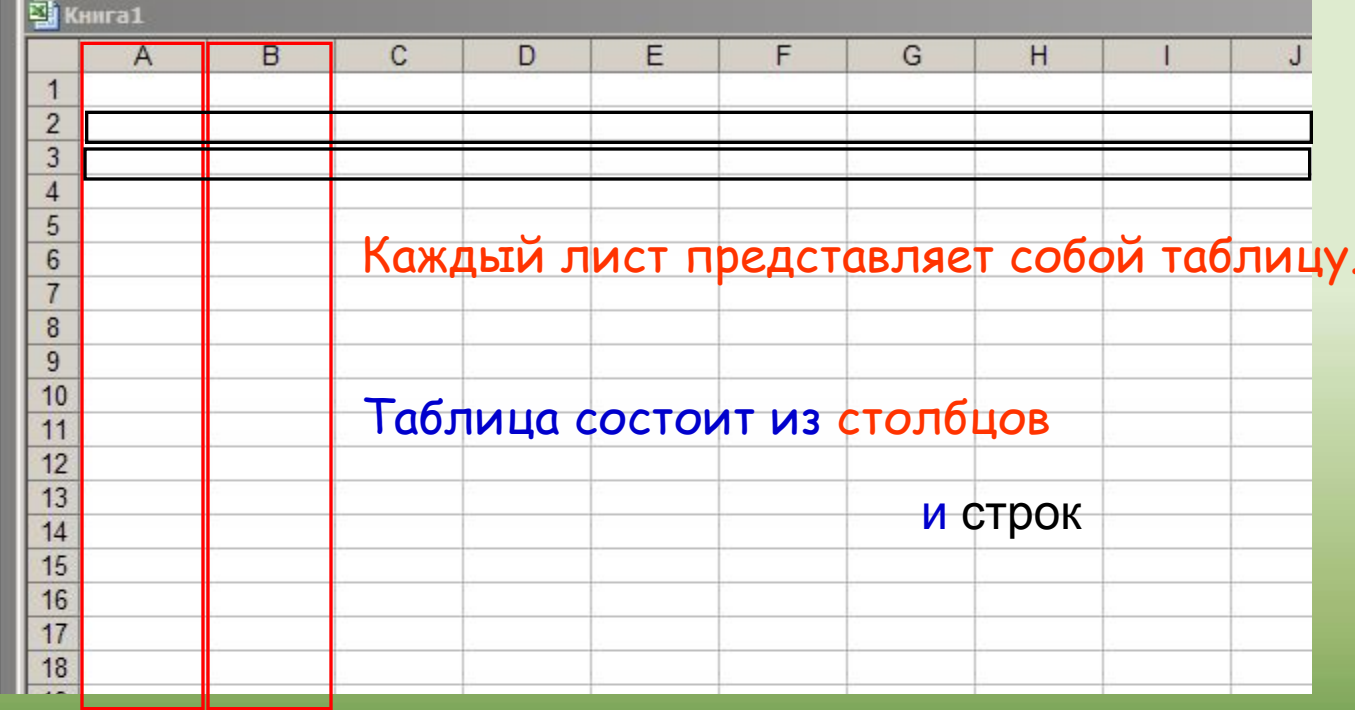

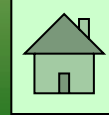

## OCHOBHЫе Объекты Excel

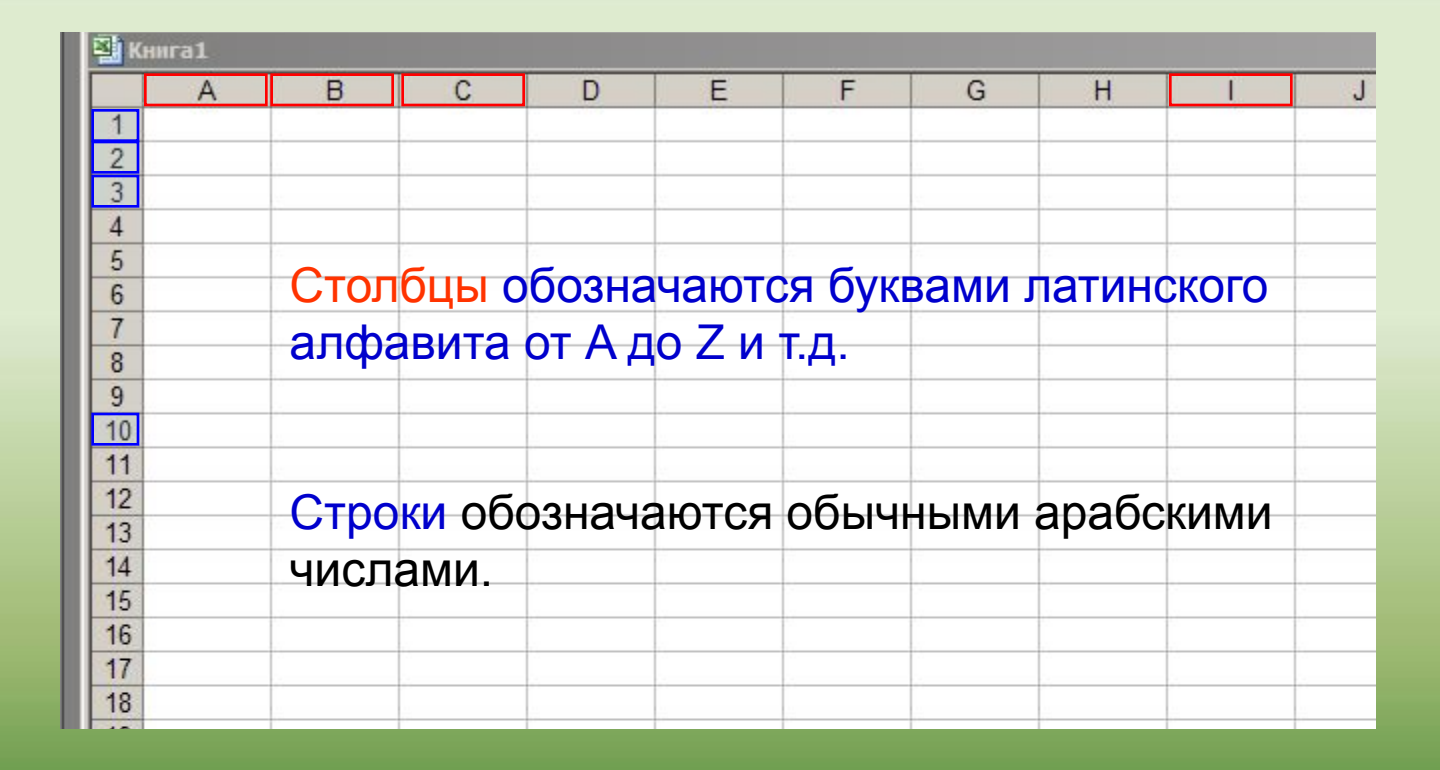

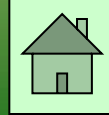

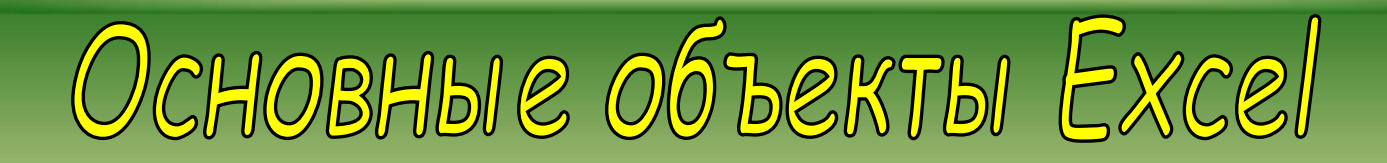

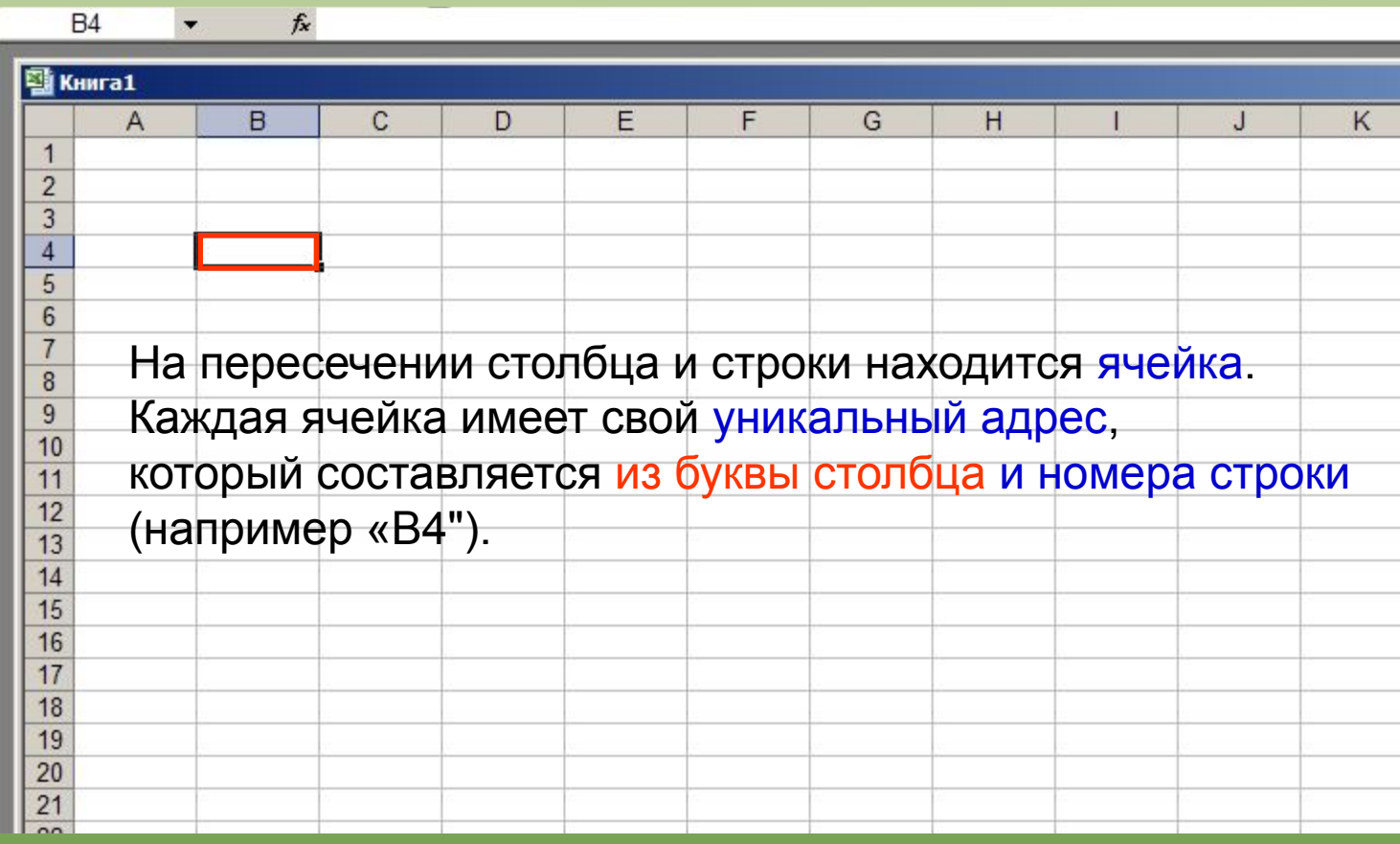

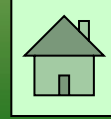

## Haynhaem bbogmtb Hawyn norynryn B Tabtinyy Excel.

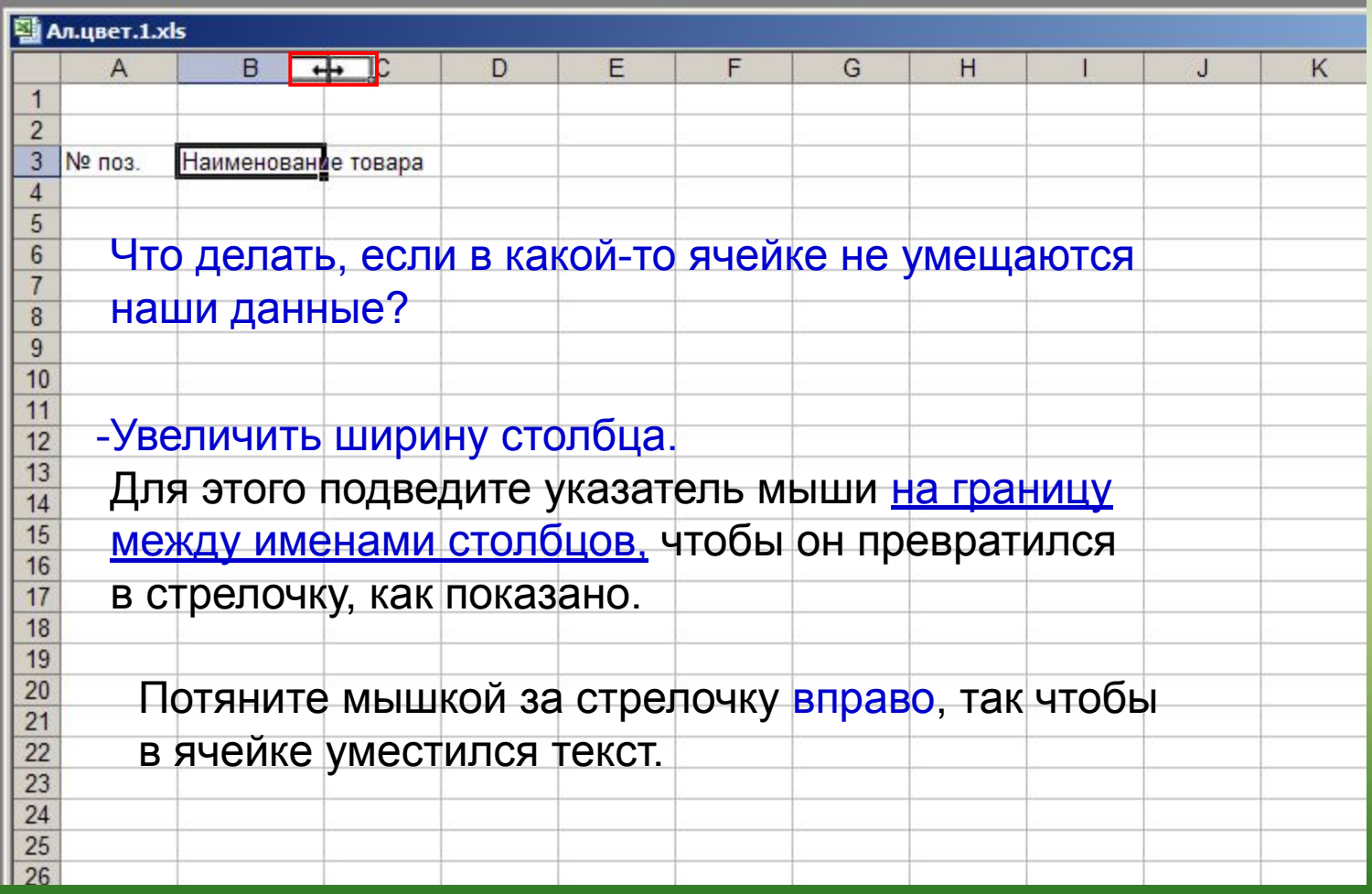

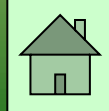

## Haynhaem BBOAMTB Hawyn norynryn B Tabtmyy Excel.

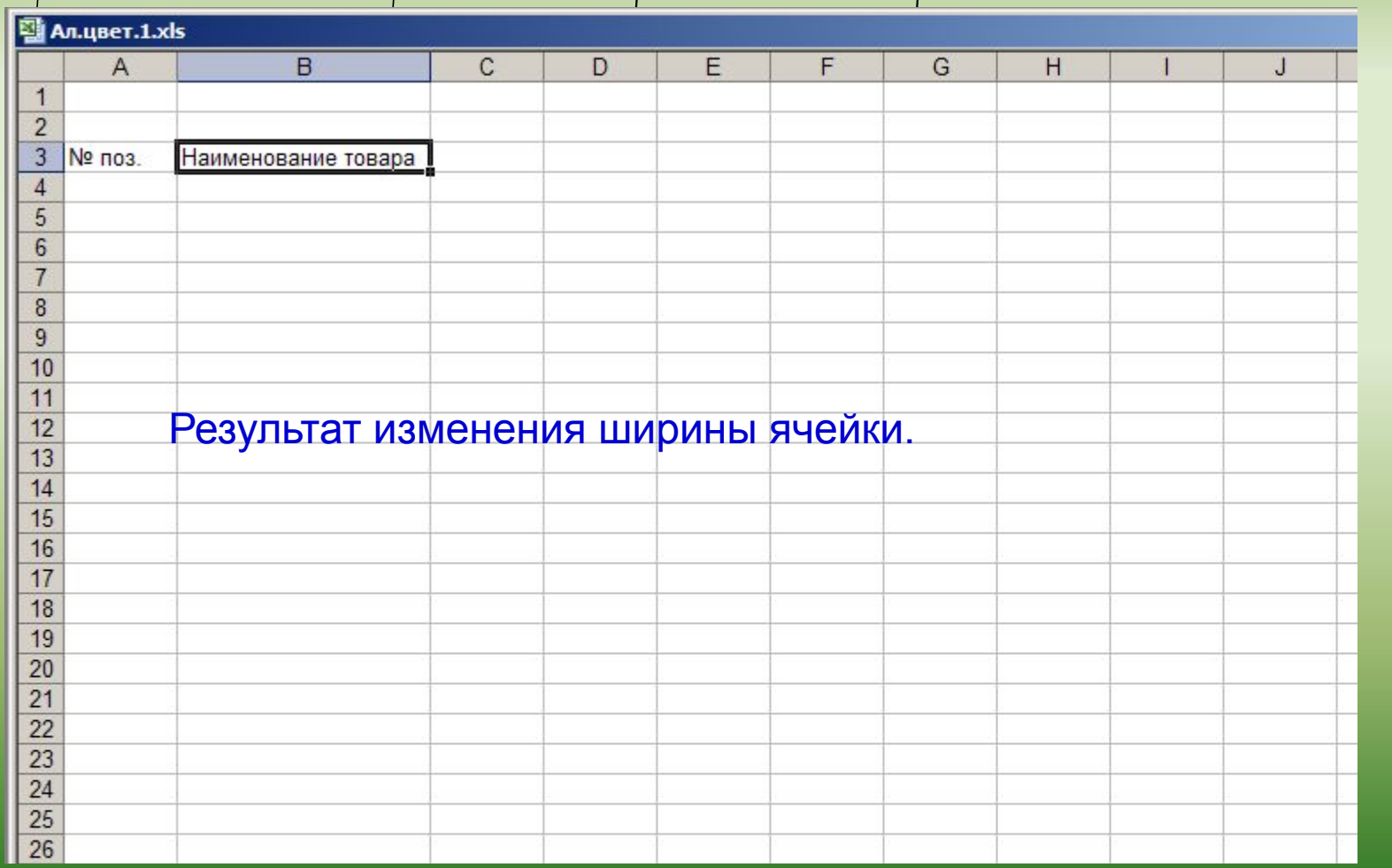

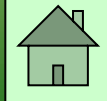

### Продолжаем вводить данные ...

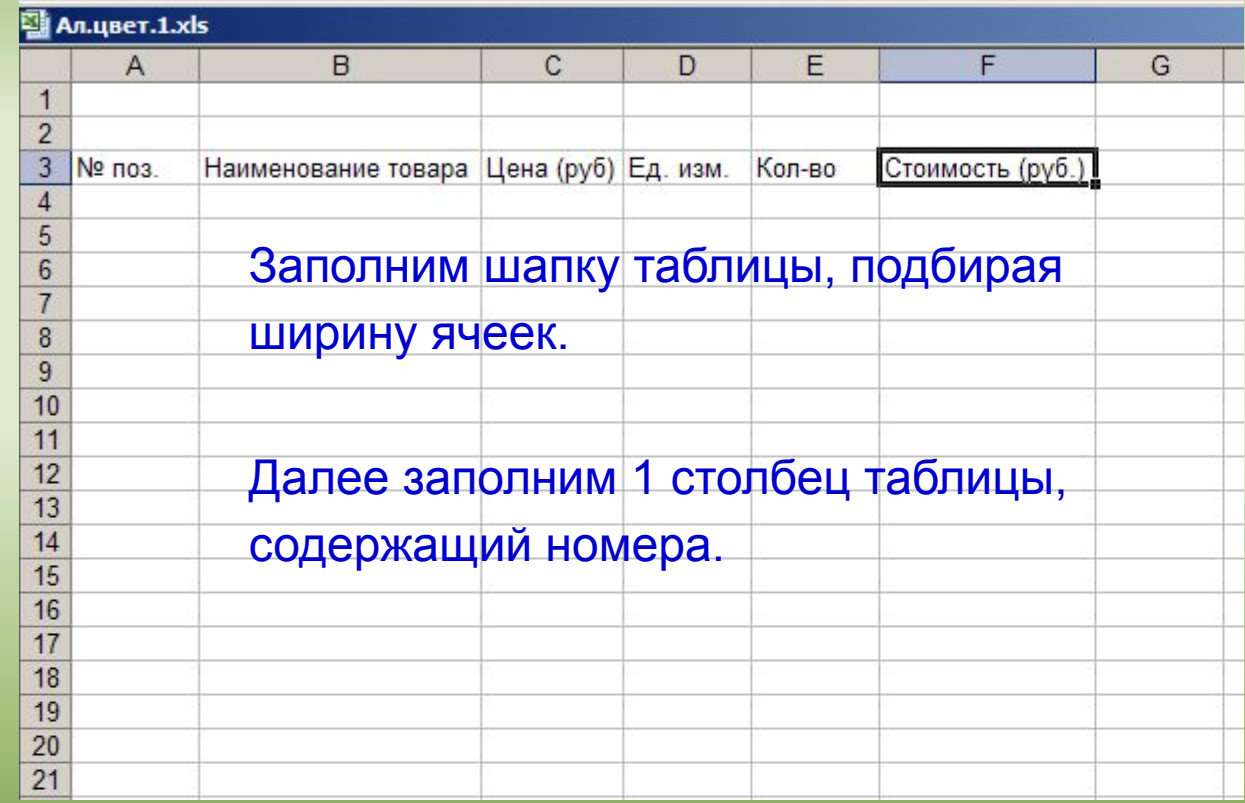

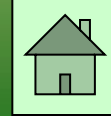

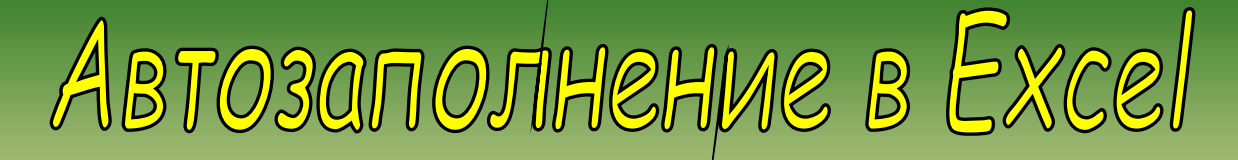

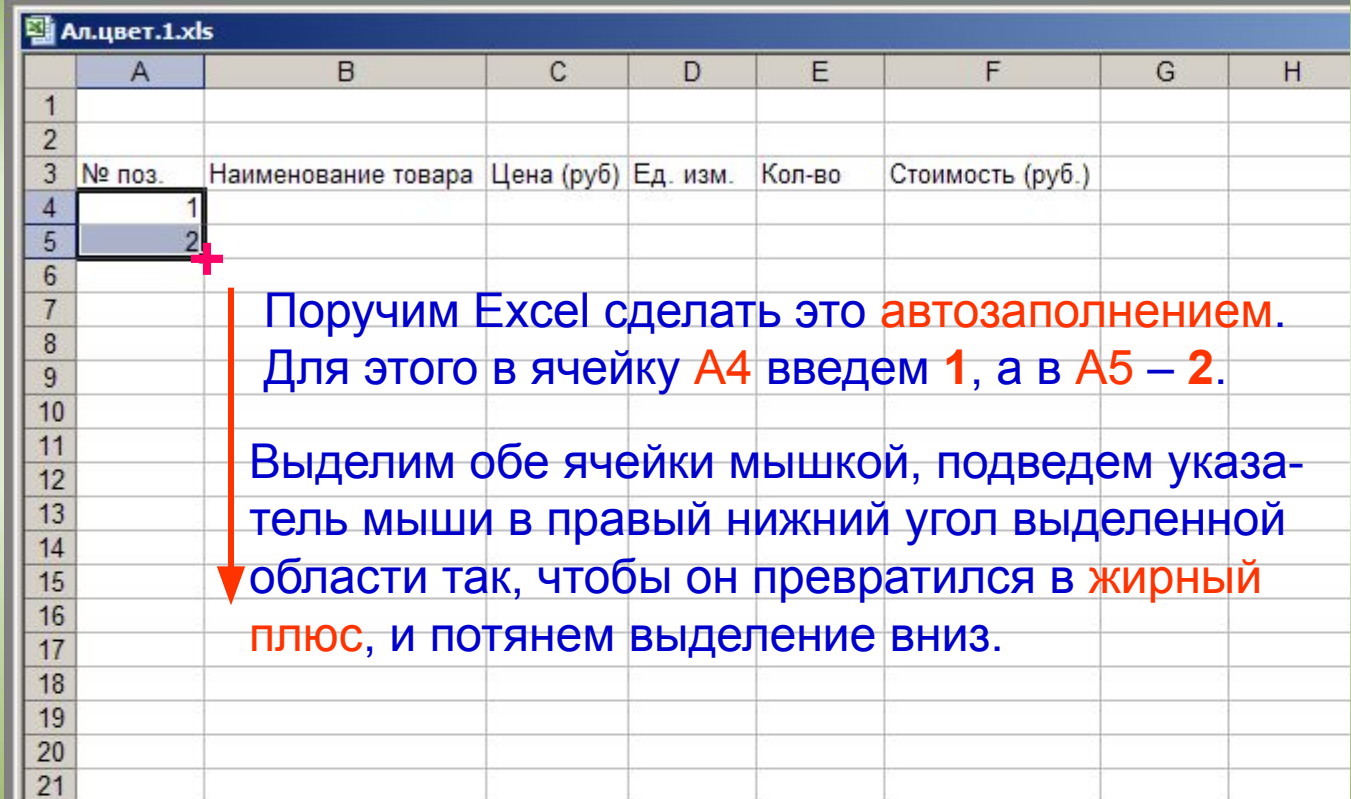

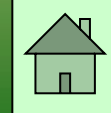

Продолжаем вводить данные ...

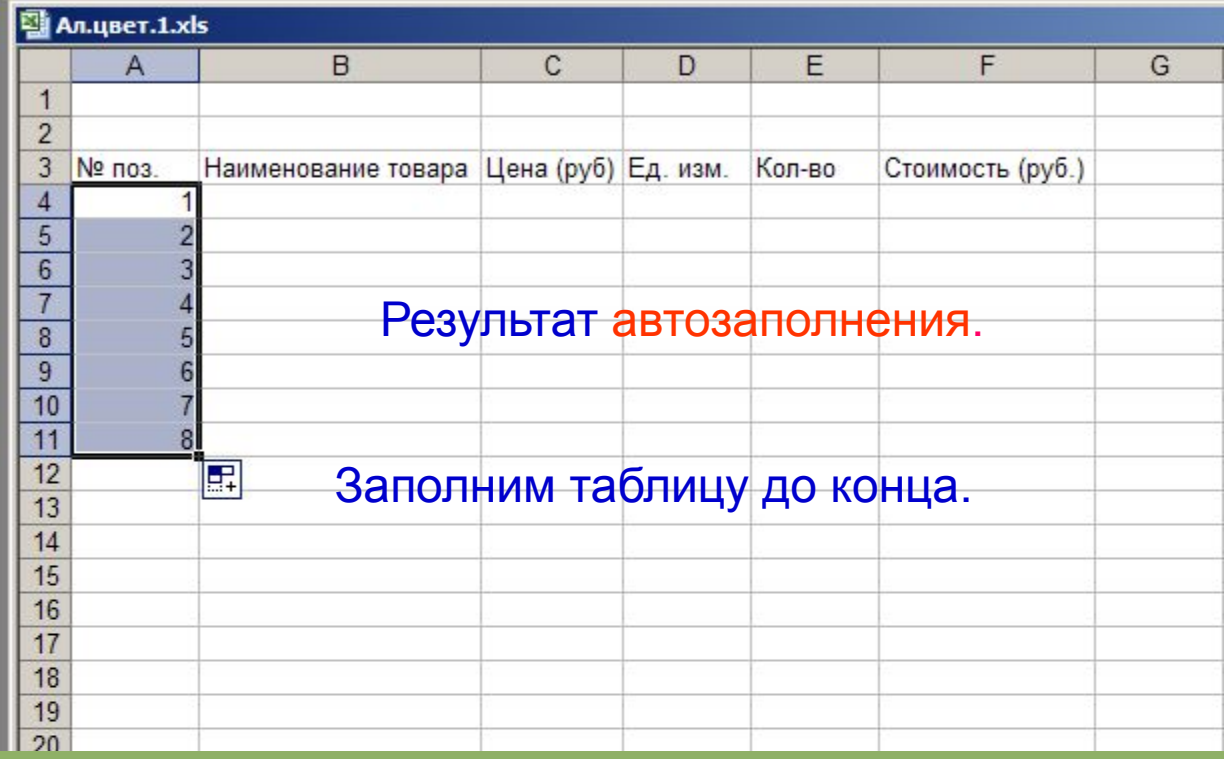

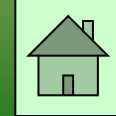

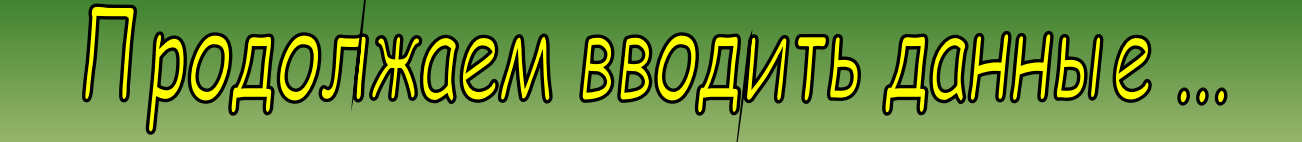

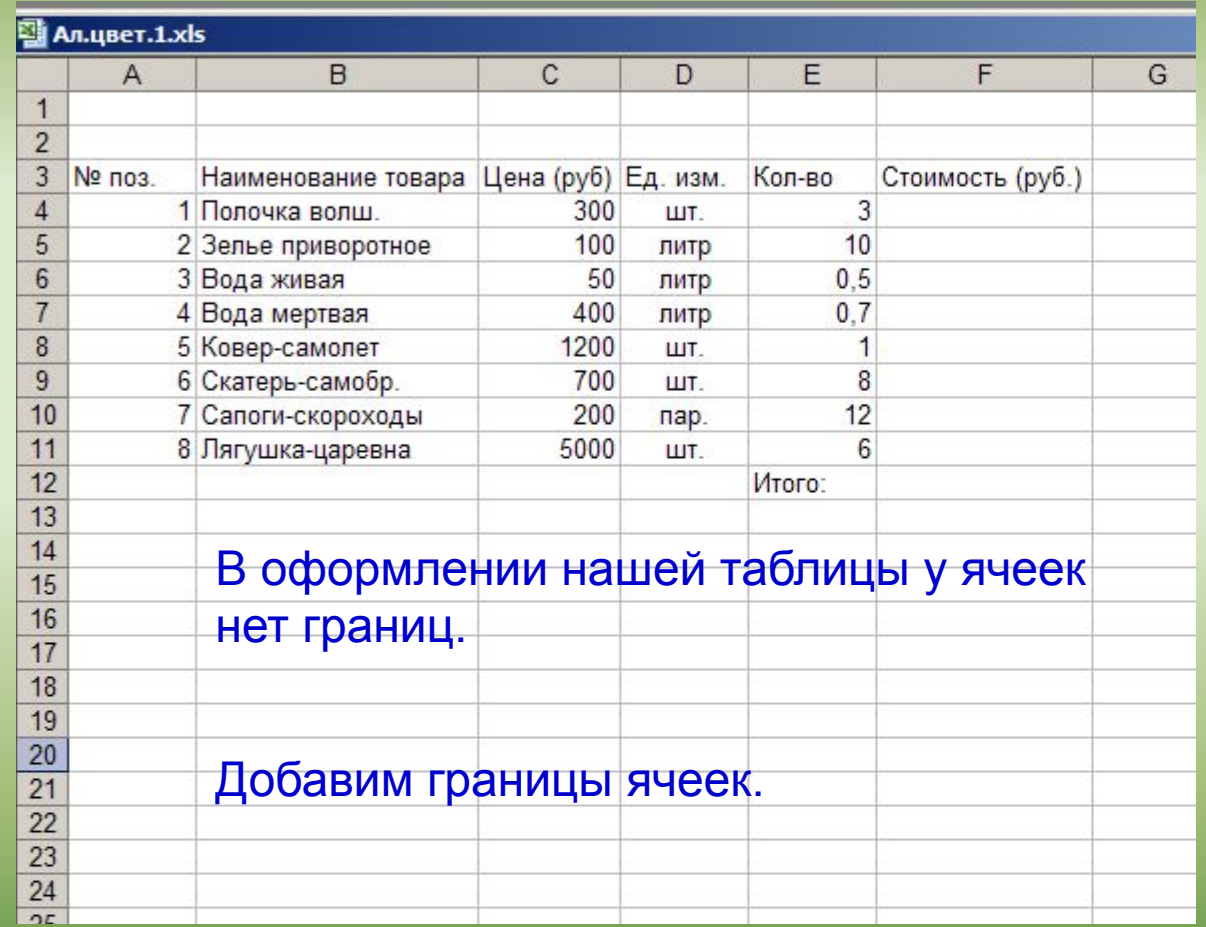

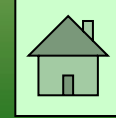

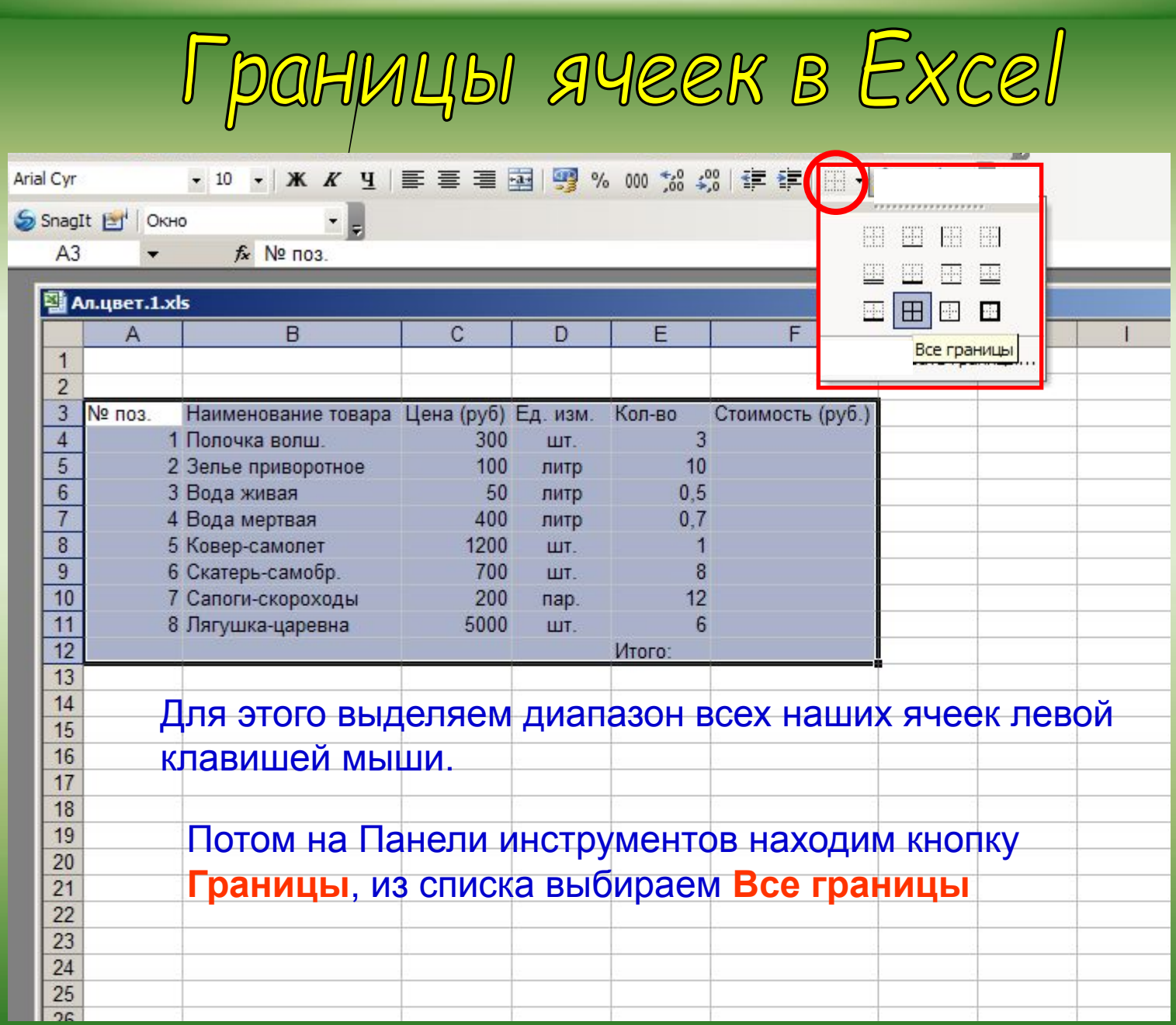

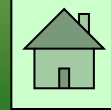

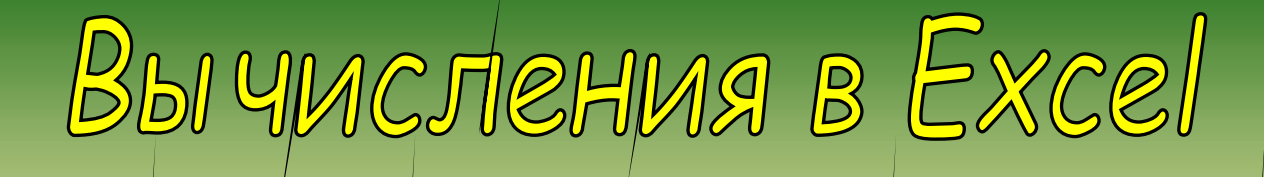

## Как определить сколько стоят 3 волшебных палочки?

## Для этого нужно умножить цену одной полочки на их количество.

## Вы числения в Excel проводятся с помощью формул

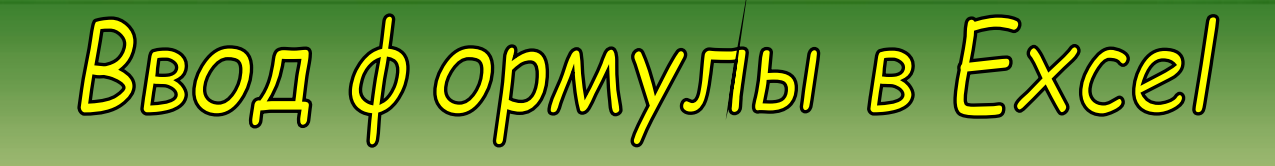

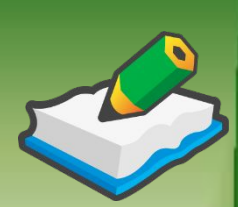

- **В ячейке F4 нам нужно получить произведение содержимого ячеек Цена (С4) и Количество (Е4)**
- 1. В ячейке F4 пишем «=»,
- 2. левой кнопкой щелкнуть на ячейке C4 (при этом Excel подставит в формулу ссылку автоматически).
- 3. ввести знак операции: «\*»
- 4. левой кнопкой щелкнуть на ячейке E4
- 5. нажать Enter
- 6. в ячейке F4 появится результат вычислений 900
- 7. если вернуться на ячейку F4, то в строке формул вы увидите: «=C4\*E4»

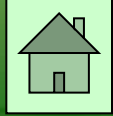

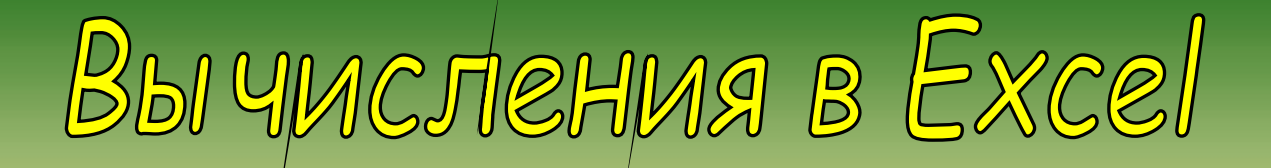

#### $\bullet$  X V  $f_x$  = C4\*E4 **CYMM**

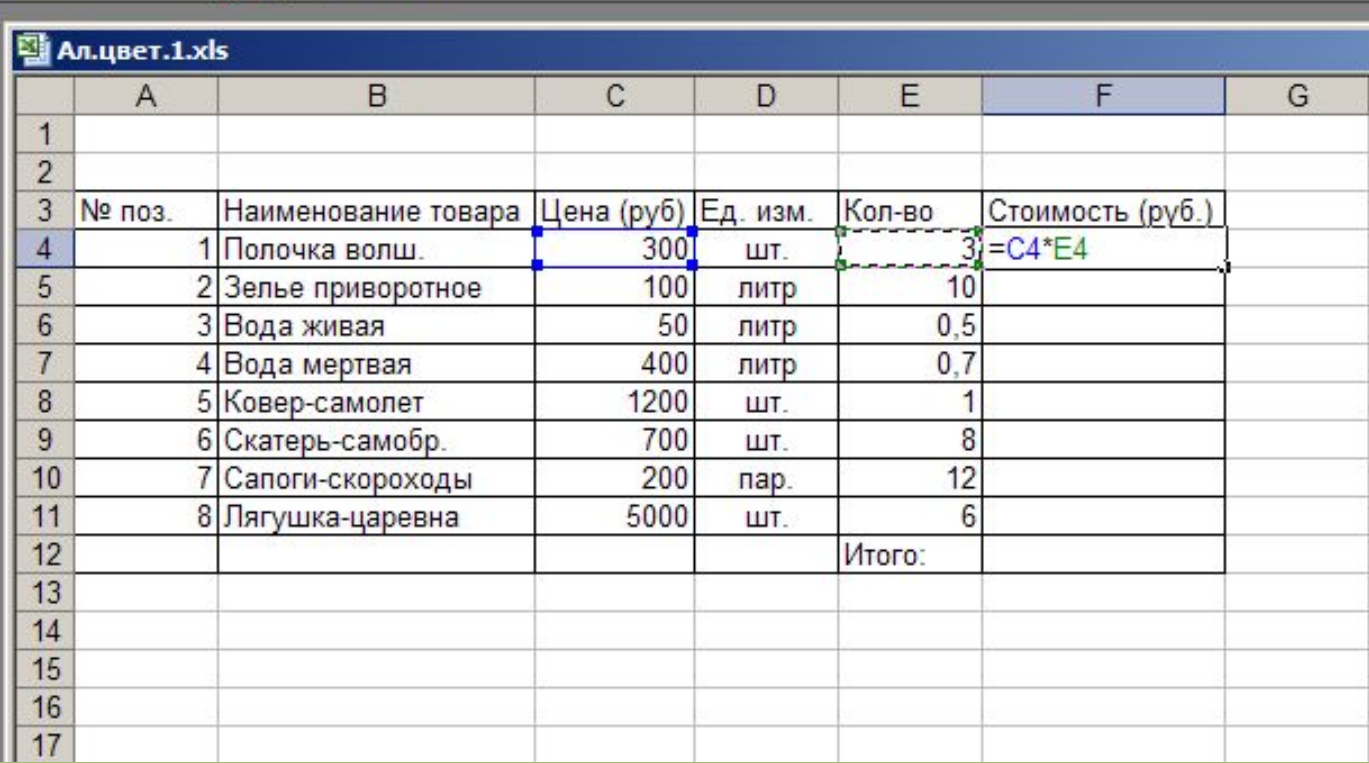

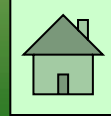

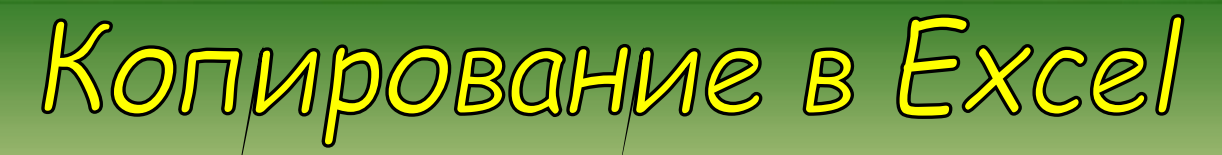

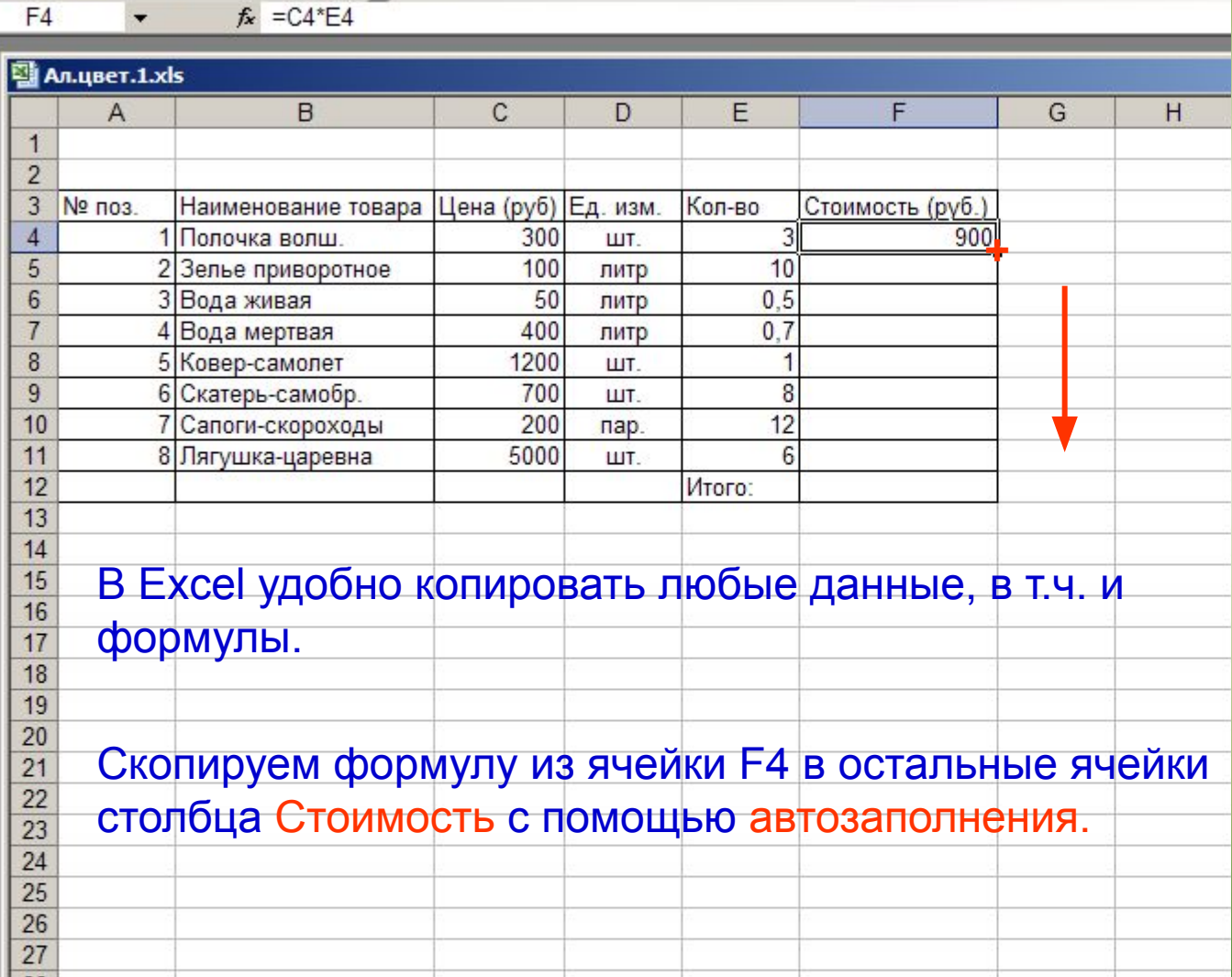

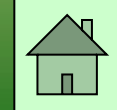

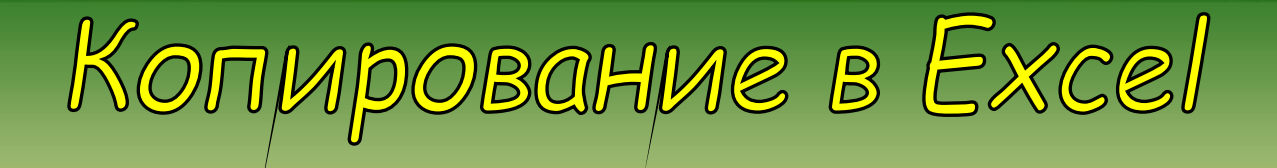

#### $f_x = C11*E11$  $F11$  $\overline{\phantom{a}}$

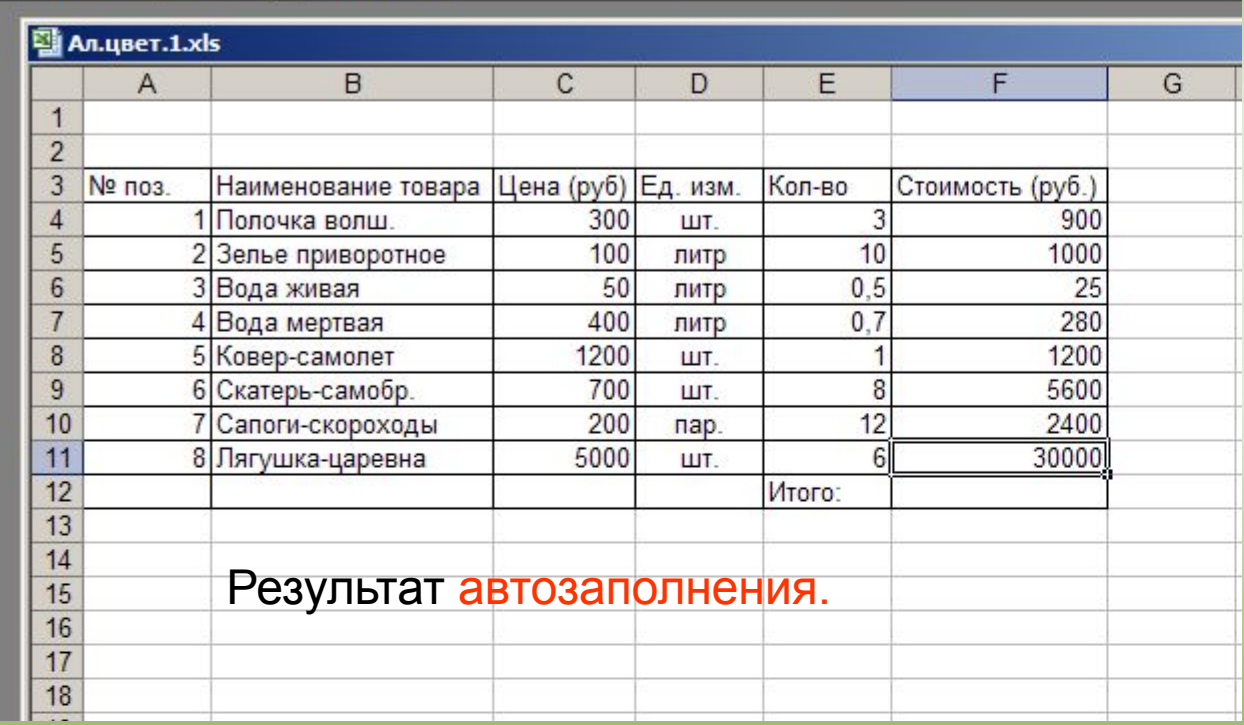

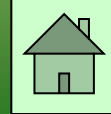

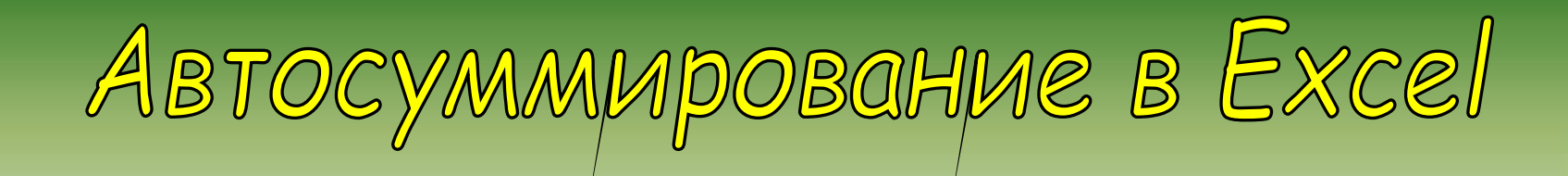

## В Excel много удобных встроенных функций.

## Одна из них - Автосуммирование.

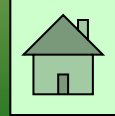

ABTOCYMMMpOBaHME B Excel

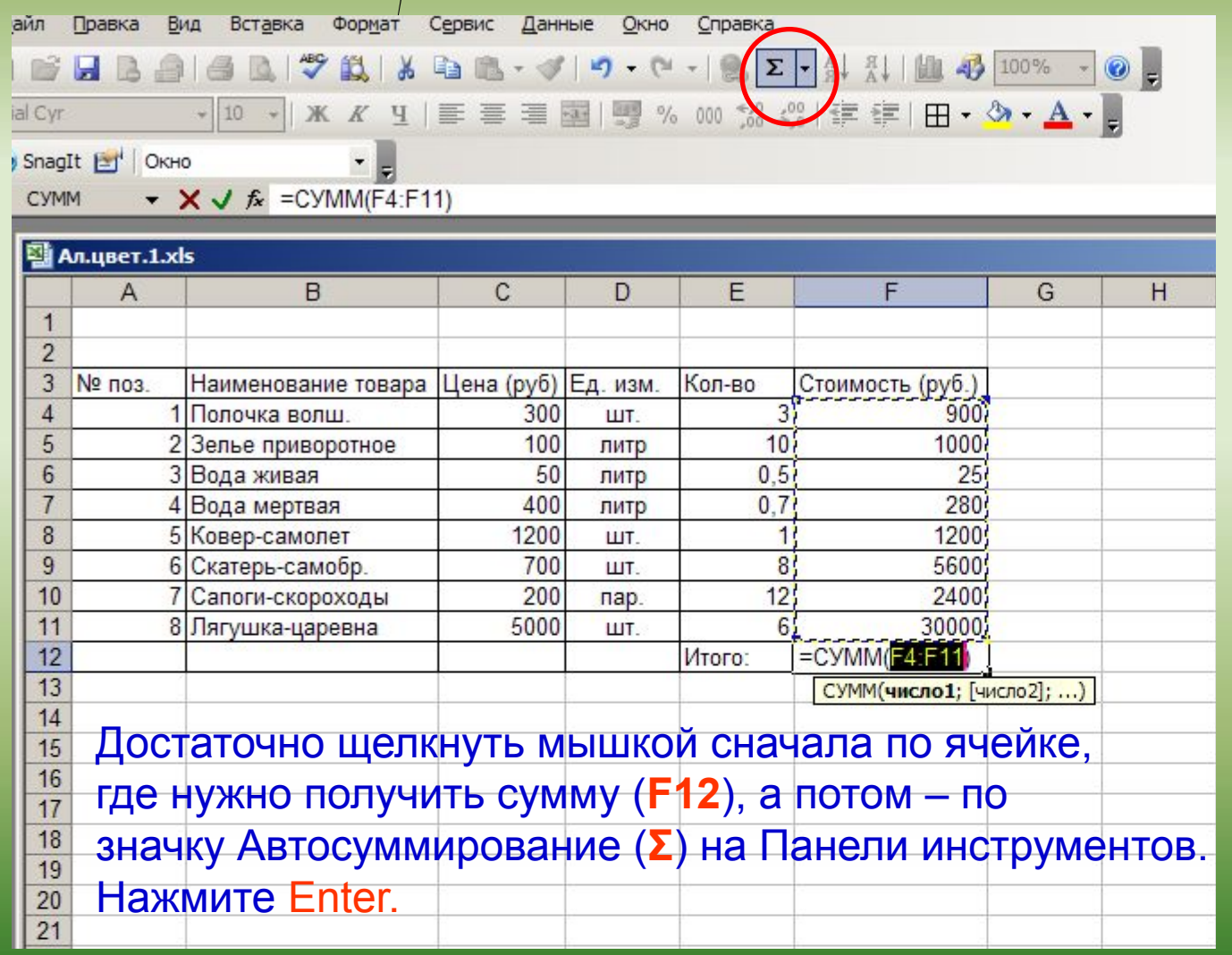

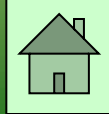

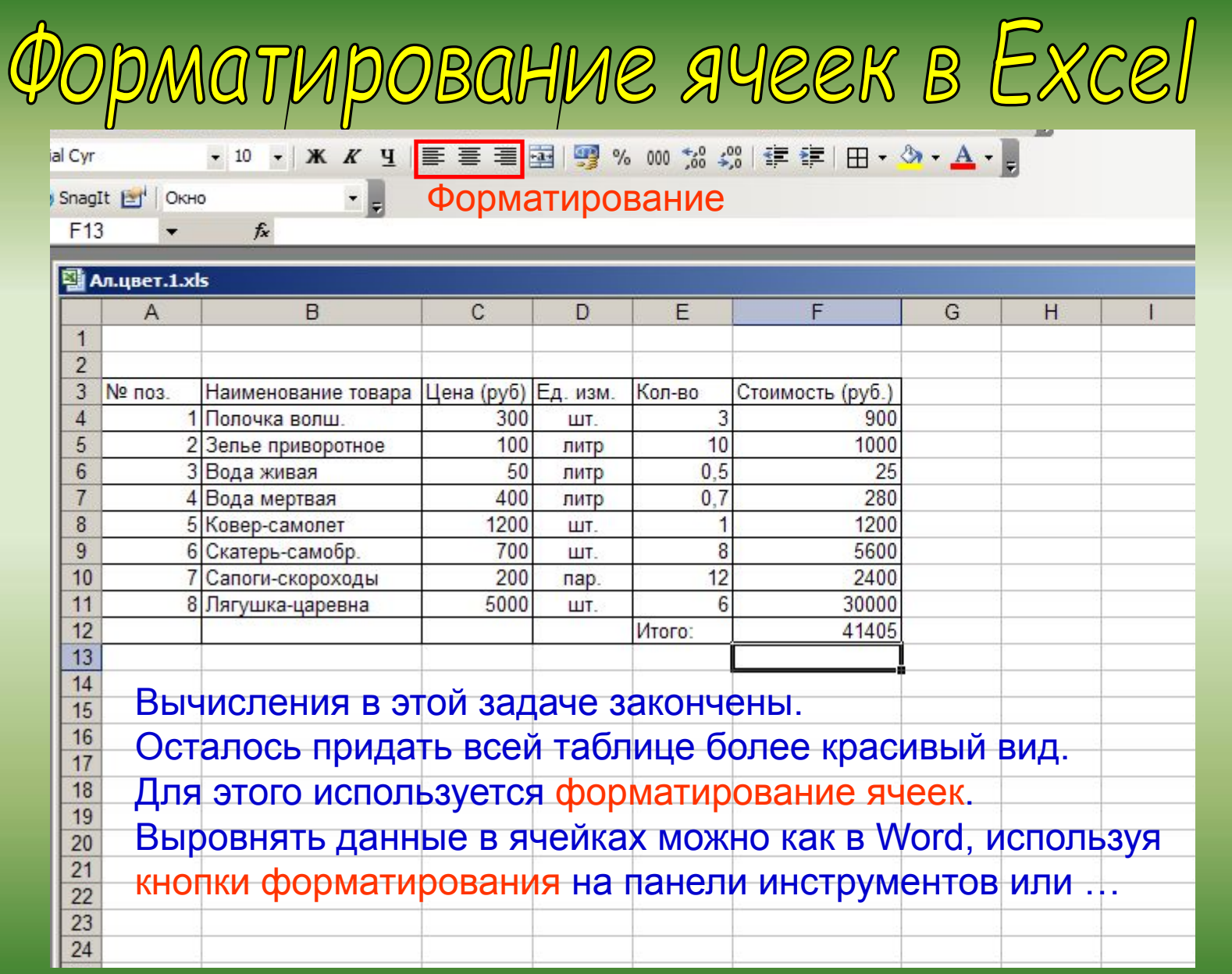

 $\blacksquare$ 

#### **Форматирование ячеек**

- По умолчанию, текст выравнивается по левому краю (по горизонтали), а числа -- по правому (по горизонтали). По вертикали данные выровнены по нижнему краю.
- Выравнивание по горизонтали можно поменять с помощью кнопок на панели инструментов "Форматирование"

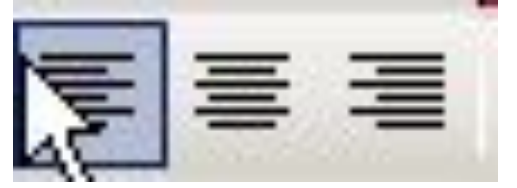

 Здесь (слева направо) кнопки: по левому краю, по центру и по правому краю.

• Выравнивание по вертикали изменяется с помощью окна "Формат ячеек", закладка "Выравнивание":

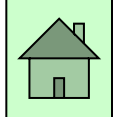

#### **Выравнивание по вертикали: окно "Формат ячеек", закладка "Выравнивание":**

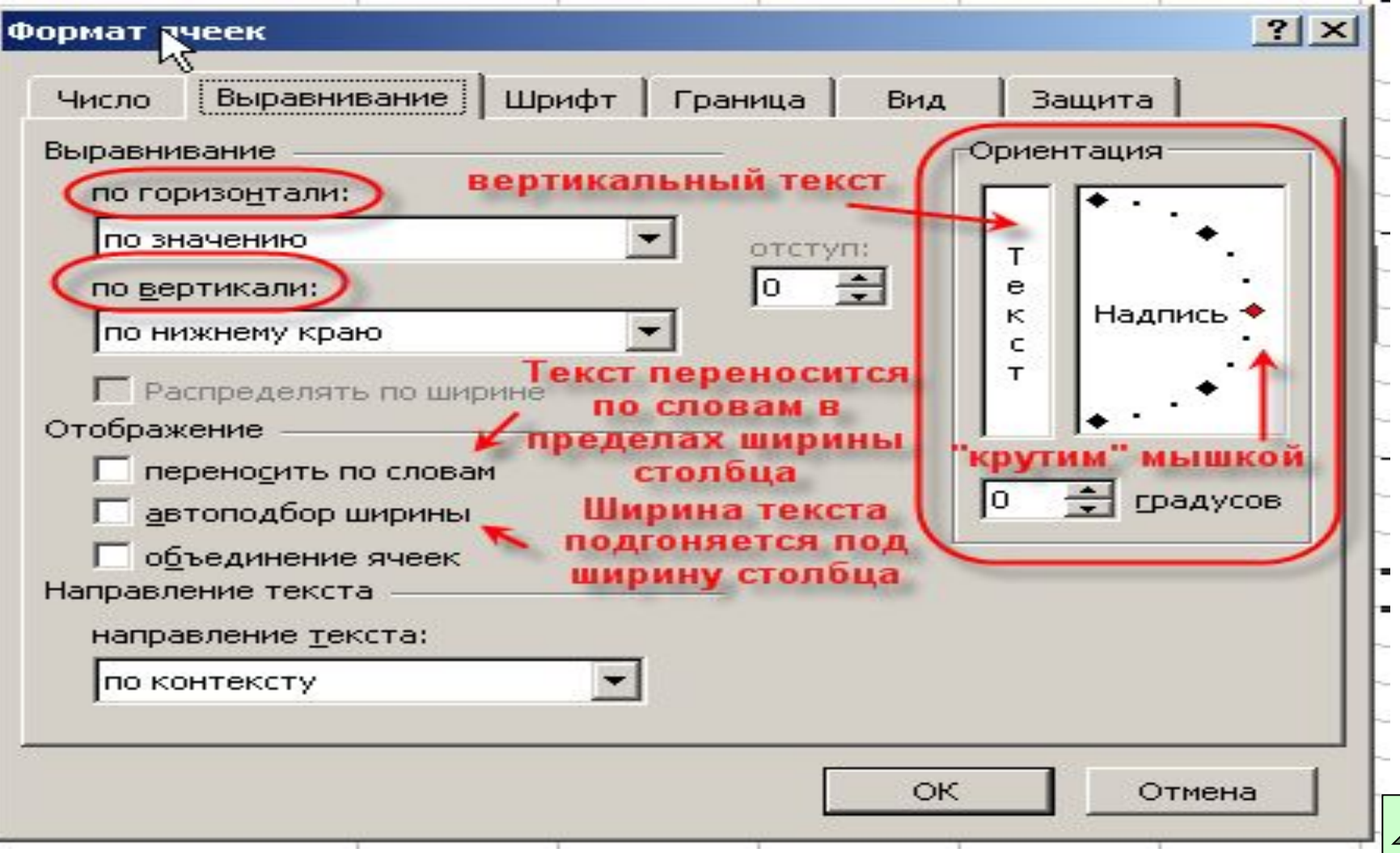

#### **Ввод и редактирование данных в ячейках**

- 1. Для ввода данных в одну ячейку достаточно сделать ее активной (щелкнуть по ней мышкой) и начать набирать данные.
- 2. Для выхода из режима редактирования нужно нажать "Enter" или "Tab" . Если до этого в ячейке были данные, они сотрутся;
- 3. Для изменения данных в ячейке, делаем ее активной и:
	- делаем на ней двойной щелчок;
	- или нажимаем " $F2$ ";
	- или щелкаем в строке формул, и в ней изменяем содержимое ячейки, для завершения нажимаем "Enter".
- 4. Для принудительного ввода разрыва строки достаточно в нужном месте текста ячейки нажать "Alt+Enter"

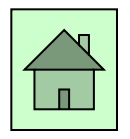

#### МЫ НАУЧИЛИСЬ:

- **1. Создавать таблицу в Excel и вводить данные**
- **2. Вводить формулы и проводить расчеты**
- **3. Форматировать содержимое ячеек**

Надеюсь, что дальнейшая работа с Excel поможет вам решать более серьезные задачи.

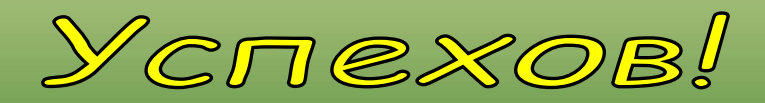

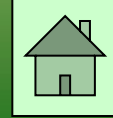

Выполните задание! 1) создайте таблицу с данными в Excel.